# Product Grid for Magento

**User Guide** 

version 1.0

created by "IToris"

**IToris** 

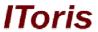

# **Table of contents**

| 1. | Intr | roduction             | 3 |
|----|------|-----------------------|---|
|    | 1.1. | Purpose               | 2 |
|    |      | tallation and License |   |
|    |      | System Requirements   |   |
|    |      | Installation          |   |
|    |      | License               |   |
|    |      | w to Use              |   |
|    | 3.1. | Activation            | 2 |
|    |      | Advanced Product Grid |   |
|    |      | .1. General Options   |   |
|    |      | 2 Show Attributes     | 5 |

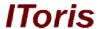

#### 1. Introduction

# 1.1. Purpose

This document is a **User Guide** for Product Grid module for Magento. It describes how work with the extension.

Product Grid provides advanced management of the products in bulk.

#### 2. Installation and License

# 2.1. System Requirements

The extension works under Magento from 1.4.x and higher. The extension works with Apache 1.3.x and higher, PHP 5, Linux or IIS.

The extension's correct work is guaranteed with the following browsers:

- IE7, IE8, IE9
- FireFox 4.x, 5.x
- Google Chrome 15.x
- Safari 5.x

The correct work with other Magento versions, other browsers and Apache/PHP versions is not guaranteed.

#### 2.2. Installation

All our Magento extensions and templates are installed via IToris Installer.

Download IToris Installer from here <a href="http://www.itoris.com/itoris-magento-installer.html">http://www.itoris.com/itoris-magento-installer.html</a> and un-pack to the root of your website. It will then appear in menu System ->IToris extensions -> IToris Installer.

Open it and you will see all our Magento Extensions and Templates, both installed and available. You can install, update and un-install them with one click now.

Find Product Grid in the list of extensions and press **Install** button. It will ask for the license key that you will receive after the purchase. Enter the key and submit. The extension will be installed. It will be available in menu **System** ->**IToris** extensions -> **Advanced Product Grid**.

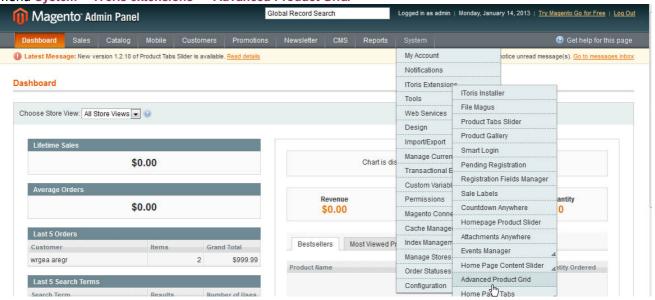

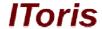

# 2.3. License

Product Grid module has 2 types of licenses - regular and premium ones.

**Regular** license is website-dependent. By 'website' here we understand the website in Magento terms. Under one Magento installation one license key of the extension can activate all stores/storeviews within one website.

Modules with regular license are partially encrypted.

If your configuration has several Magento websites - a separate license will be required for each.

**Premium** license provides 100% open-source modules. It allows activating the whole Magento installation, including all its websites, stores/storeviews.

Premium license is recommended when you plan customizations.

You can switch the license from one website to another – login to <a href="http://www.itoris.com">http://www.itoris.com</a> using the credentials you will receive after the purchase. Go to **My Downloads** area, find your key there and reset it from the current website. Then use it again to activate another website.

Both licenses also include free life-time updates for the extension.

#### 3. How to Use

#### 3.1. Activation

To enable the module select System ->IToris extensions -> Advanced Product Grid

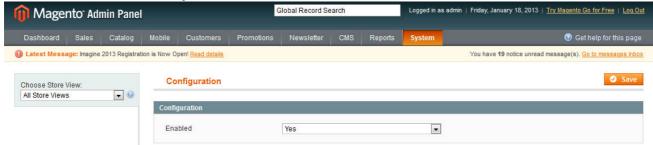

Extension Enabled - this setting activates the module

There is ability to select its own set of settings for stores/storeviews (use Choose Store View drop-down).

#### 3.2. Advanced Product Grid

Once the module has been enabled - standard product management is substituted with advanced product grid. To manage the products now please select Catalog -> Manage Products

New features are added to product management there as well as existing functionality enhanced.

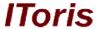

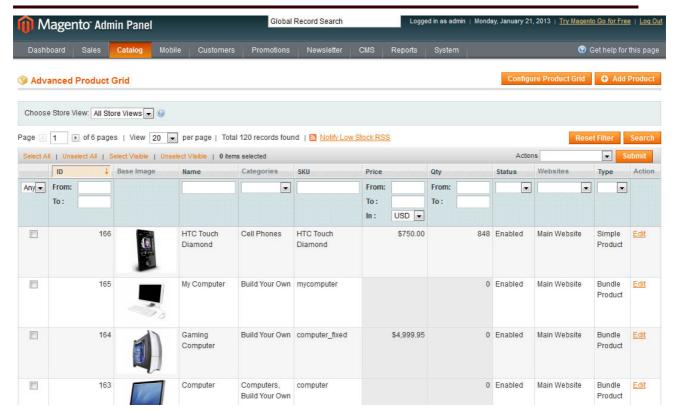

There is a new button **Configure Product Grid** that allows managing the look and functionality of the products' table.

# 3.2.1. General Options

When **Configure Product Grid** button is pressed - there is ability to configure general options to meet your preferences.

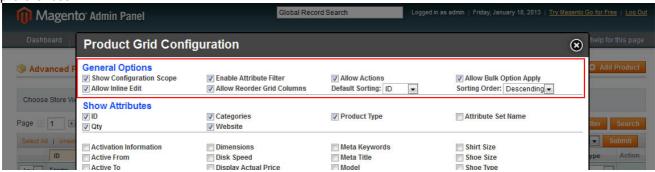

#### • Show Configuration Scope

This setting allows display/hide configuration scope (ability to select to which websites/stores/storeviews the functionality will be applied to)

When the setting is disabled, the scope is not displayed.

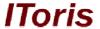

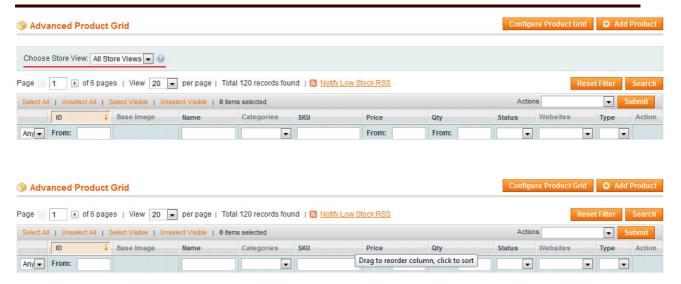

#### Allow Inline Edit

With this setting you can change the products' attributes and properties directly in the table with the list of products. When the setting is enabled - click on a field and it becomes editable.

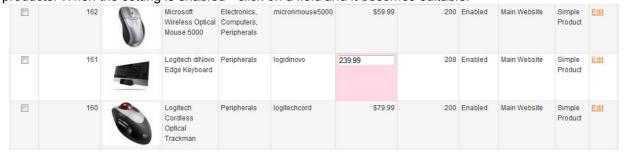

If the setting is disabled - standard Magento product editing is available only (product page should be opened for editing).

#### • Enable Attribute Filter

This setting activates/removes attribute filter for the products list.

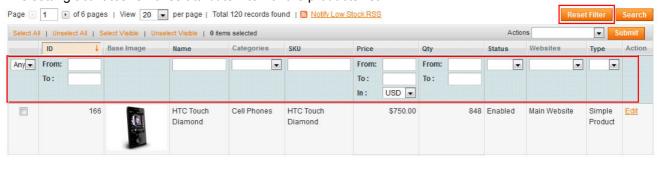

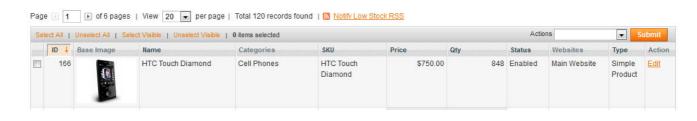

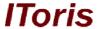

#### Allow Reorder Grid Columns

When this setting is enabled - you can drag products' columns to change their display order. To do this click a column's title and drag it to a new place. Drop it there.

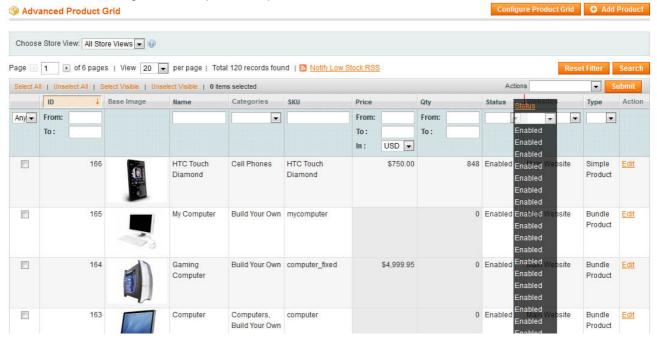

#### Allow Actions

If this setting is disabled - ability to apply bulk actions to selected products together will disappear.

### Default Sorting

This settings allows defining how sorting should be applied by default. The following options are available:

- . **ID**
- o Name
- o SKU
- OrtoPrice
- o Qty
- Status
- Type

If this setting is disabled, then standard Magento sorting is applied

#### Allow Bulk Option Apply

This setting adds a new option to the bulk actions - <u>attribute bulk apply</u>. Please note, this setting becomes available only when Allow Actions setting is active.

The new option allows changing an attribute of all selected products in bulk. For example, price or quantity.

Select the products that will have an attribute updated in bulk and check them, then select **actions = attribute bulk apply**.

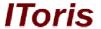

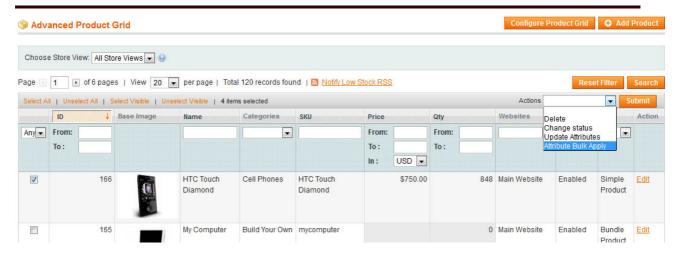

A new field will appear where you will select the attribute, then in another new field enter a new attribute's value and submit.

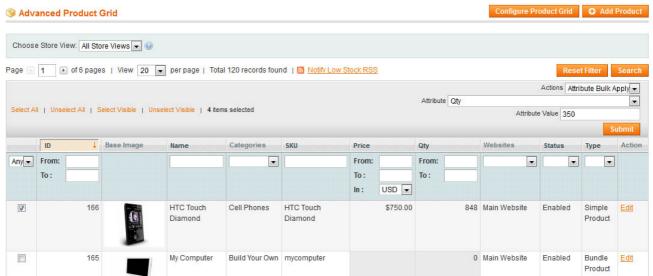

New value will be applied to all selected products.

#### Sorting Order

Select if the sorting order (chosen in Default Sorting) should be descending or ascending.

#### 3.2.2. Show Attributes

The following area in <u>Product Grid Configuration</u> is **Show Attributes**. In this area select the attributes that should be displayed in the products' list.

Apart from attributes there are system values that can be selected/deselected for display as well:

- o ID
- Qty
- Categories
- Website
- Product Type
- Attribute Set Name

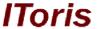

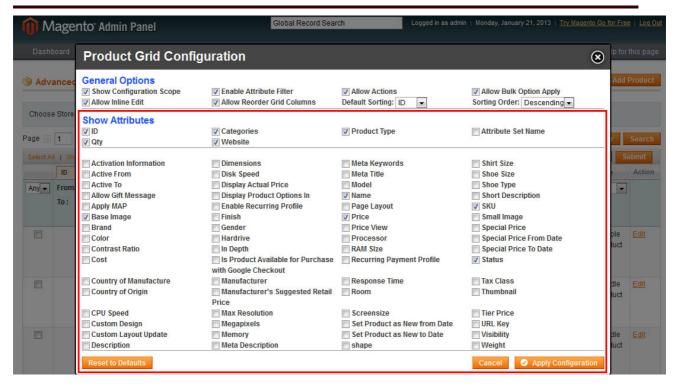

Check the attributes and system values that you want to be displayed in the products' list and press **Apply Configuration** button. The table will be changed to display the values/attributes.

If you want a default set of values/attributes to be returned - press **Reset to Default** button, the default set will be returned to the table.